## $01$  Group Riccobono France. Pdf Creation **CREATING A PDF FILE QUARKXPRESS 4.X • ADOBE ACROBAT 4.X • MAC OS 9.X**

Group Riccobono uses a full Adobe Acrobat PDF traffic systems for its CTP (Computer to plate) and CTF (Computer to film) production. All PDF files, whether generated in house or supplied by our clients, are run through an Enfocus Pitstop Server to ensure the files are print-worthy.

We have produced this pamphlet in order to show you how to make a "Universal" PDF file; one that we know will rip correctly, or that will indicate potential errors either to us or to you.

Today, there are a number of ways to create a PDF file, and Adobe Systems no longer have the monopoly on PDF producing software. However, our tests have shown that their system is by far the best, and coupled with Enfocus' Pitstop Server 3.0 and Pitstop Professional 6.0, we can be certain that ripped files will be of print quality.

To cater for all our clients, we have produced guides using the following programmes:

■ QuarkXpress 4.x or 5.x & Adobe Acrobat 4.x and 5.x (Mac OS 9.x) QuarkXpress 6.x & Adobe Acrobat 6.x (Mac OS 10.2 Jaguar and 10.3 Panther) Adobe Indesign 3.0 & Adobe Acrobat 6.x (Mac OS 10.2 Jaguar and 10.3 Panther)

# **SETTING UP ADOBE PS**

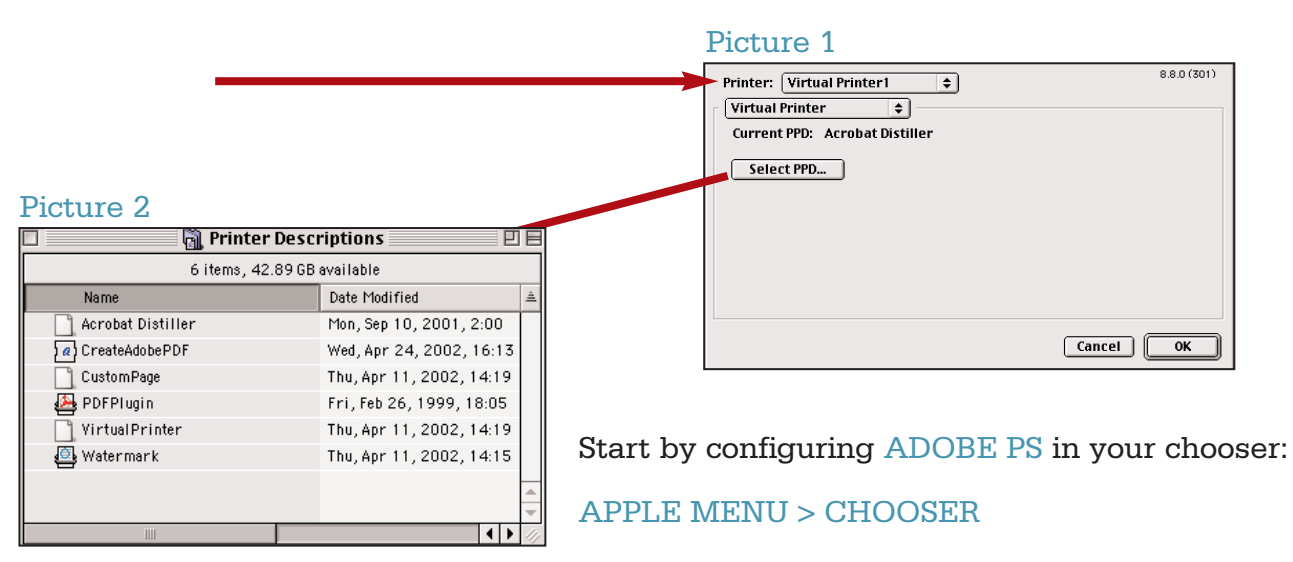

Click once on the ADOBE PS icon

Deselect any printer in the Postscript window to the left of the Adobe PS icon.

Close the Chooser.

Access the FINDER and select FILE >PAGE SETUP.

You should select VIRTUAL PRINTER from the printer pop-up menu (Picture 1). By default the current PPD will be "Generic". Click the SELECT PPD button and from the Printer Descriptions window that opens select ACROBAT DISTILLER.

## **SETTING UP QUARKXPRESS**

We suggest that you create a PRINT STYLE from within QuarkXpress that pre-records all relevant page and bleed sizes for any A4 page you want to convert to PDF. By doing this once, you will be able to quickly produce other PDF files without having to repeat the same process several times.

From within QuarkXpress go to > EDIT > PRINT STYLES.

Click NEW and fill in the relevant windows as shown in PICTURES 3, 4, 5, and 6. Name your Print Style A4 PDF.

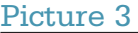

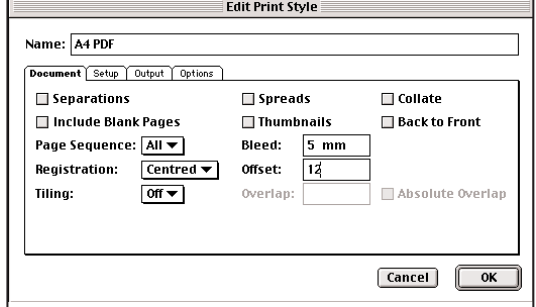

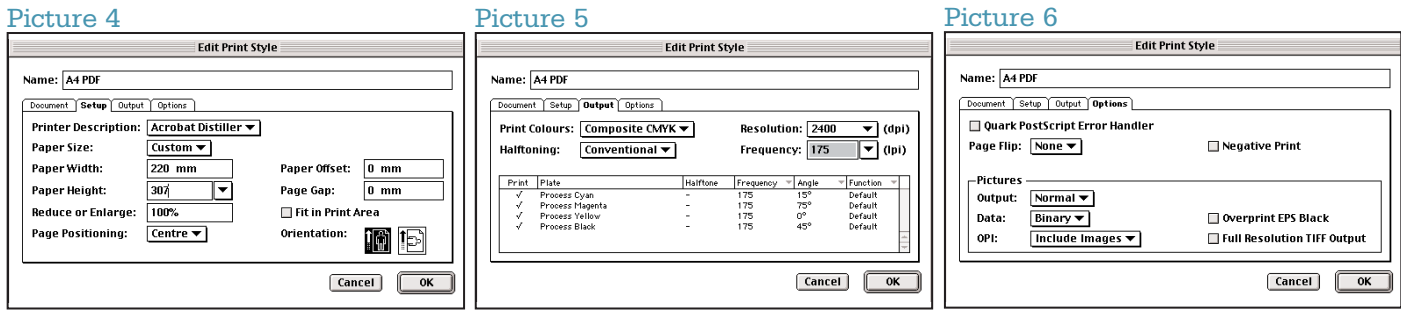

#### Picture 7

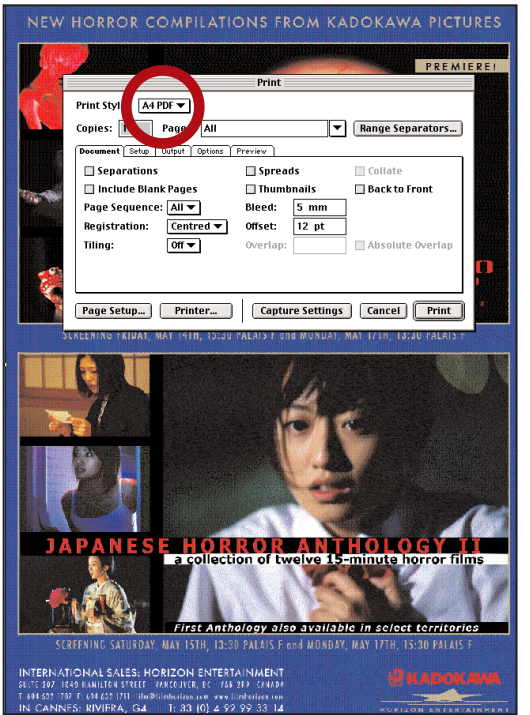

Once you have created your PRINT STYLE, you can now proceed with creating the POSTSCRIPT file from QuarkXpress.

This Postscript file will be converted to PDF using Acrobat Distiller.

From within QuarkXpress go to FILE > PRINT

From the Print Styles pop-up menu choose your newly created A4 PDF style.

We shall now show you how to complete the PAGE SETUP and PRINTER sub menus. These need to be configurerd just once and saved as the default settings for Virtual Printer.

Firstly, click on PAGE SETUP...and then follow PICTURES 8 to 13.

# Group Riccobono France. Pdf Creation 03 **CREATING A PDF FILE QUARKXPRESS 4.X • ADOBE ACROBAT 4.X • MAC OS 9.X**

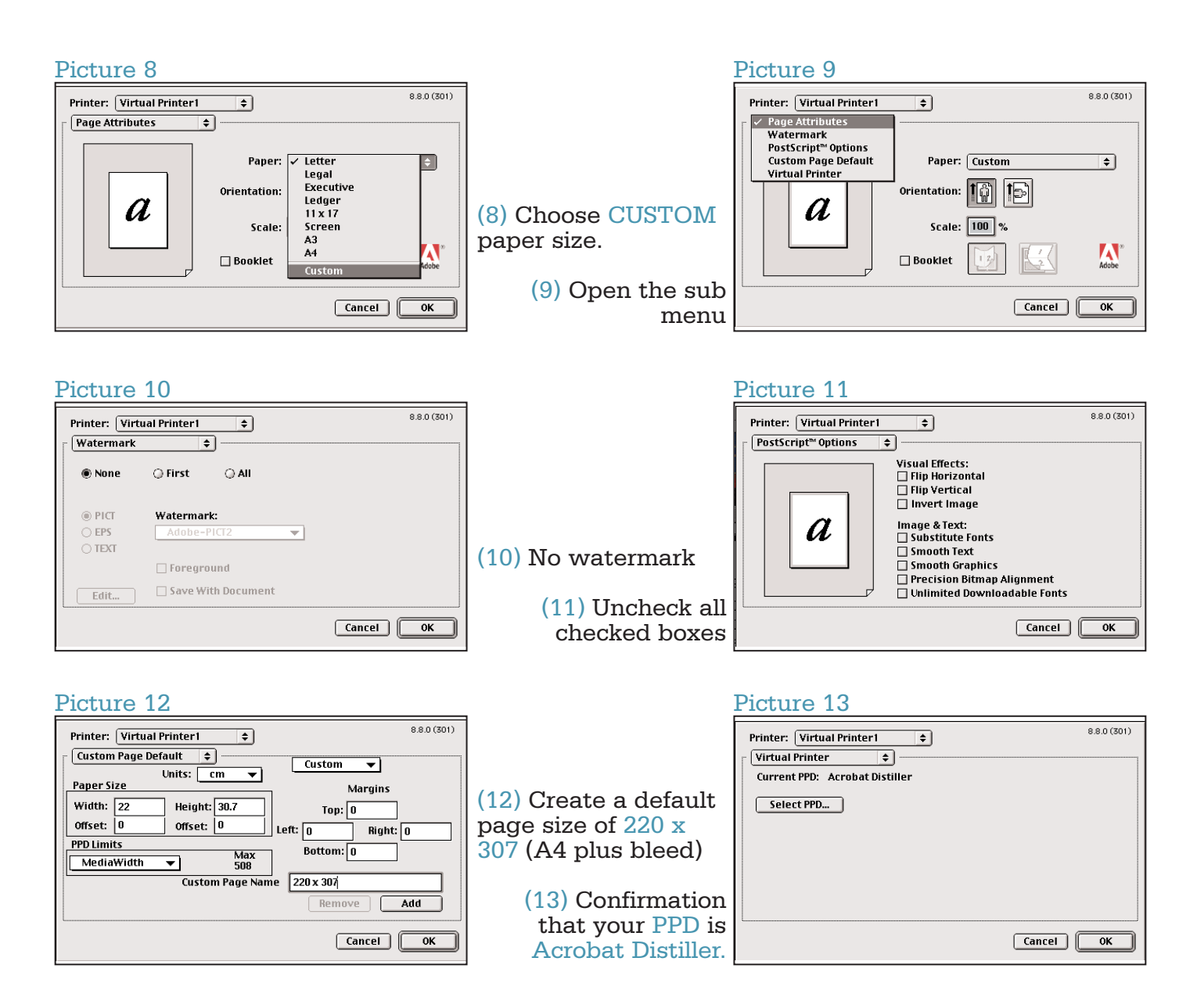

Click OK and you will go back to PICTURE 7.

Now click on PRINTER... and follow pictures numbered 14 - 21

# 04 Group Riccobono France. Pdf Creation **CREATING A PDF FILE QUARKXPRESS 4.X • ADOBE ACROBAT 4.X • MAC OS 9.X**

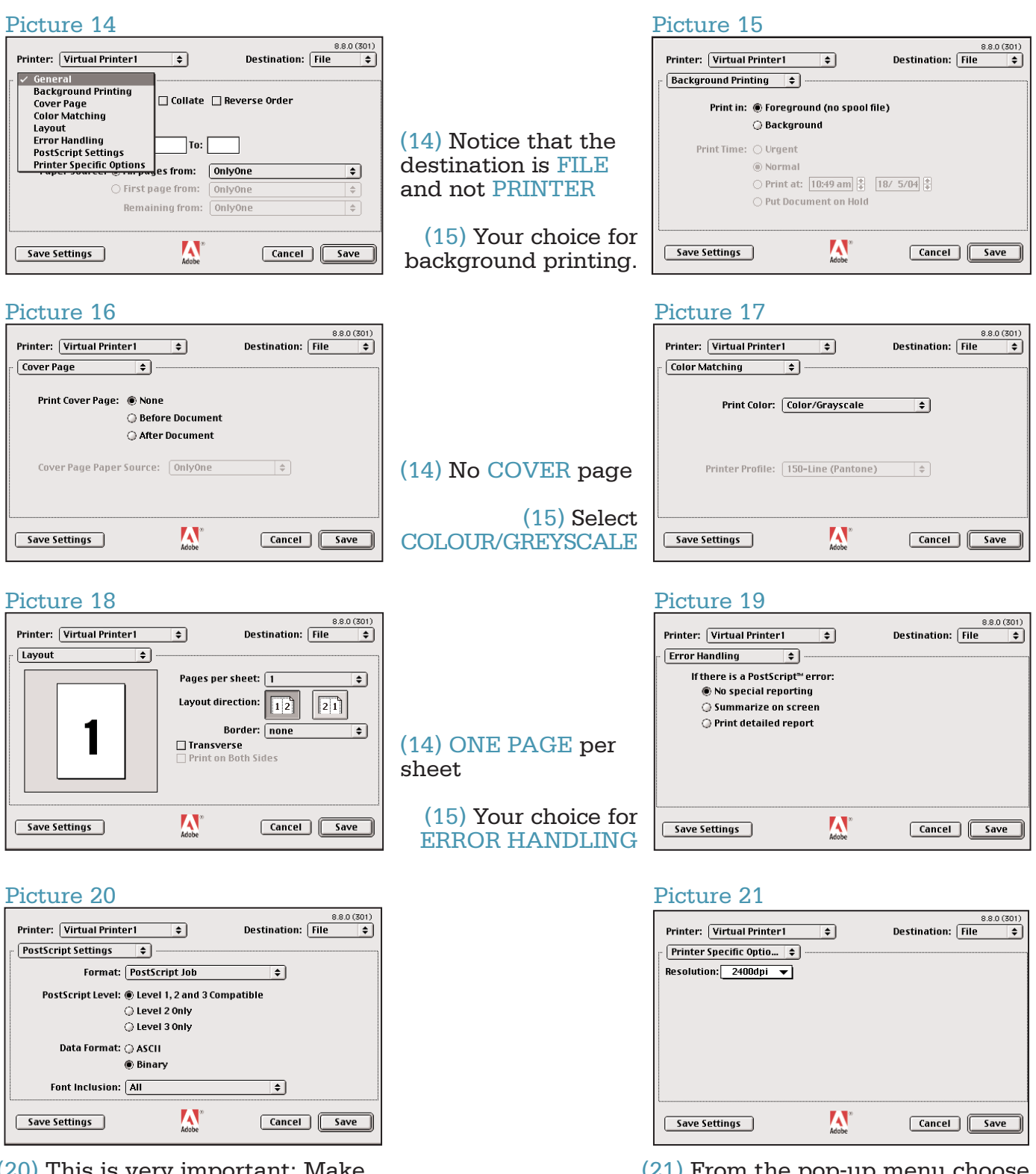

(20) This is very important: Make sure you opt for LEVEL 1,2,3 compatibility and that you include ALL FONTS within your postscript file.

(21) From the pop-up menu choose 2400 DPI and then click the SAVE SETTINGS button.

## Group Riccobono France. Pdf Creation 05 **CREATING A PDF FILE QUARKXPRESS 4.X • ADOBE ACROBAT 4.X • MAC OS 9.X**

When you click the SAVE button you will revert back to PICTURE 7.

Click the PRINT button and you will be asked where you would like to save your POSTSCRIPT file: Picture 22. As a general rule, it is best to save your postscript files to your desktop. This makes them easier to find later when you are ready to convert them to PDF files using Adobe Acrobat Distiller.

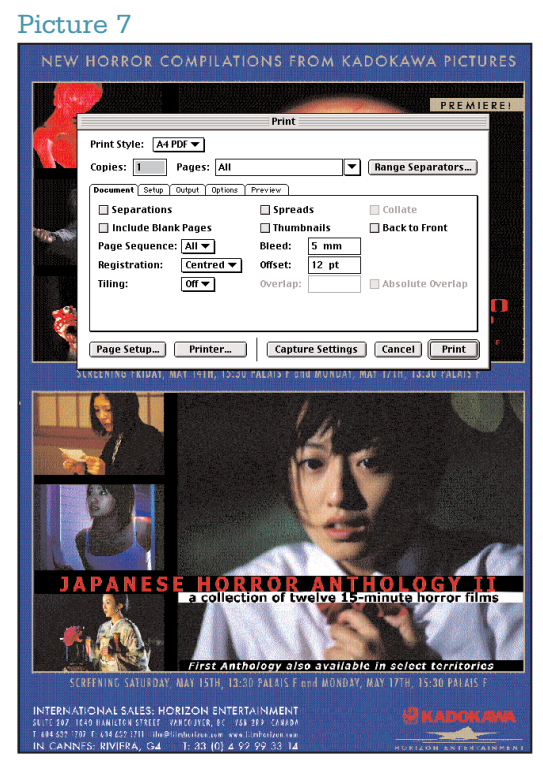

### Picture 22

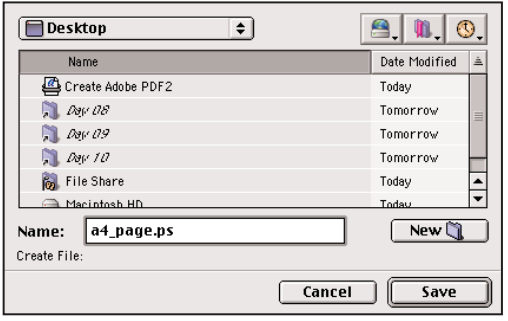

A useful tip when saving PDF files: try to avoid using special characters, such as  $/()*-><$ . Always use an underscore (\_) to separate words. Whilst we generate all our PDF files on a Macintosh platform, our Pitstop Servers run on Windows 2003 Server Edition, so special characters are actually a DOS command to do something, such as change a directory, or stop printing!

## **06 Group Riccobono France.** Pdf Creation **CREATING A PDF FILE QUARKXPRESS 4.X • ADOBE ACROBAT 4.X • MAC OS 9.X**

# **SETTING UP ACROBAT DISTILLER**

There is a reason why your "printer" is called Virtual Printer: Adobe Acrobat is a programme not a printer. Acrobat Distiller needs to be open to convert your Postscript files to PDF. You can choose to use HOT FOLDERS or not for converting your files (See Adobe Acrobat Help File); you can convert all your pages to postscript and then convert a batch of files to PDF; or you can convert pages one at a time. The important thing to remember is the naming of the files. Wherever possible use this method :

MyJob\_pages\_1\_16.pdf / MyJob\_page\_17.pdf / MyJob\_pages\_18\_23.pdf etc.

Although you have split your QuarkXpress file into several PDF files, we can easily identify the running order of pages.

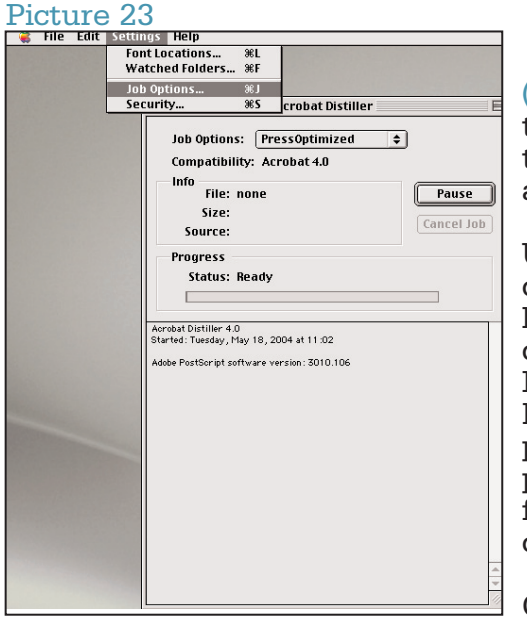

(23) When you install Adobe Acrobat Distiller 4.0 there are three pre-defined job options included. We need to modify the PRESSOPTIMISED settings and make one or two amendments.

Under the SETINGS menu you will find a FONT LOCATION commmand. It is necessary that Adobe Acrobat Distiller knows where on your machine (or external hard drives) it can find the font families to incorporate the fonts into your PDF files. We have concluded that having one font folder housing all our fonts in A-Z folders make life easier. You simply need to ADD each relevant font folder into the Distiller preferences once. If, however, you rename or move a font folder once added into Distiller you will need to add it a second time.

Concerning WATCHED FOLDERS, refer to Adobe's help file.

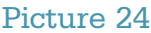

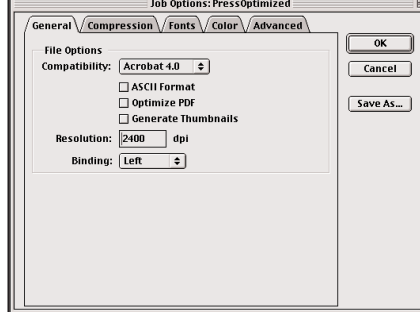

(24) Uncheck the Optimise<br>PDF and Generate Generate Thumbnails boxes checked by default. If you generate thumbnails, the PDF file is twice as large and takes twice as long to create since the postscript file is effectively distilled twice: once at A4 size and a second time for the thumbnail pre-

#### Picture 25

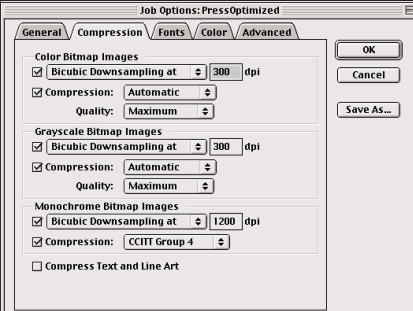

view. Add the correct resolution size : 2400 DPI

(25) Uncheck the COMPRESS TEXT AND LINE ART option at the bottom of this tab window.

# Group Riccobono France. Pdf Creation 07 **CREATING A PDF FILE QUARKXPRESS 4.X • ADOBE ACROBAT 4.X • MAC OS 9.X**

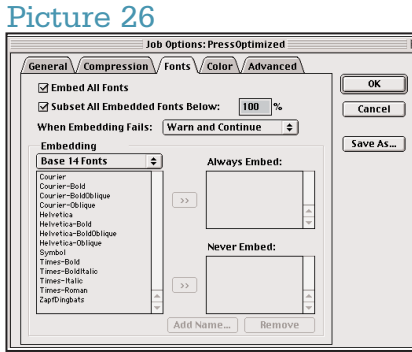

(26) From the pop-up menu, choose WARN & CONTINUE for font embedding failures. The reason for this is that should you have made a postscript file of, say, 10 pages and the font problem relates to page 7 only, you do not need to redo the other pages. Simply delete page 7 from you 10 page

PDF file and reprint the offending page.

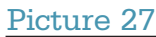

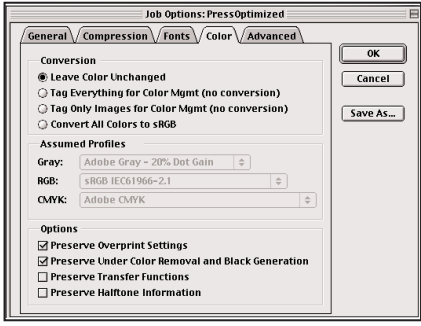

(27) Uncheck the PRESERVE TRANSFER FUNCTIONS option. This relates to Photoshop EPS files.

## Picture 28

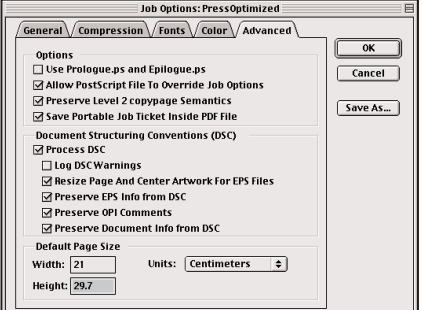

(28) Add in the trimmed page size: not the size including bleed.

> (29) Save the job options as, for example, RICCOBONO.

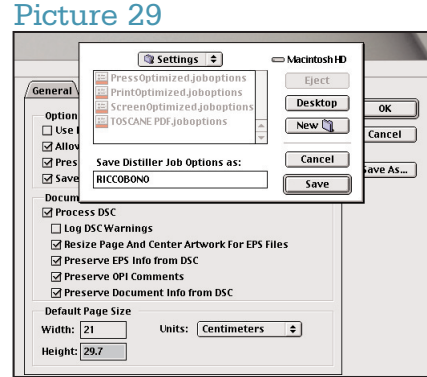

#### Picture 30

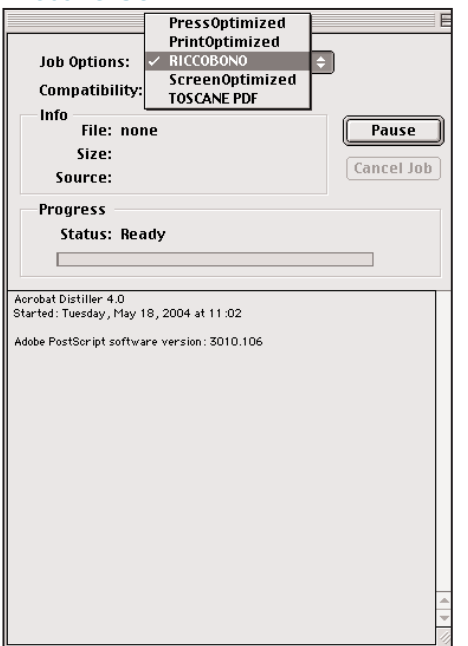

(30) Finally, select the RICCOBONO job options from the popup menu and drag and drop your postscript file onto the Distiller window. Depending on the speed of your machine the PDF file will be produced and saved in the same place as the postscript file.

Finally, drag and drop your POSTSCRIPT file onto ACOBAT DISTILLER'S window. Your PDF file will be saved to the same location as your postscript file.

TIP: Open your PDF file at 400% in ADOBE ACROBAT. Given that your screens resolution is 72dpi and  $4 \times 72 = 288$ ; as close to 300dpi as possible.